# LINEQUEST

Das online-Umfrage Portal. Einfach professionell.

# **LineQuest-Leitfaden**

Programmierschnittstelle

LineQuest online-Umfragen professionell weiter  $\bullet$ bearbeiten in Technik und Design

Copyright © 2010 by LineQuest

LineQuest Inh. Dipl. Inf. Wolfgang Marzian Walter-Paetzmann-Str. 19 82008 Unterhaching

E-Mail info@linequest.de Internet http://www.linequest.de

> Alle Rechte vorbehalten. Kein Teil dieses Dokumentes darf in irgendeiner Form (Druck, Fotokopie oder einem anderen Verfahren) ohne schriftliche Genehmigung von LineQuest reproduziert oder unter Verwendung elektronischer Systeme verarbeitet, vervielfältigt oder verbreitet werden.

> Wir weisen darauf hin, dass die in diesem Dokument verwendeten Soft- und Hardwarebezeichnungen und Markennamen der jeweiligen Firmen im Allgemeinen warenzeichen-, marken- oder patentrechtlichem Schutz unterliegen.

# Inhalt

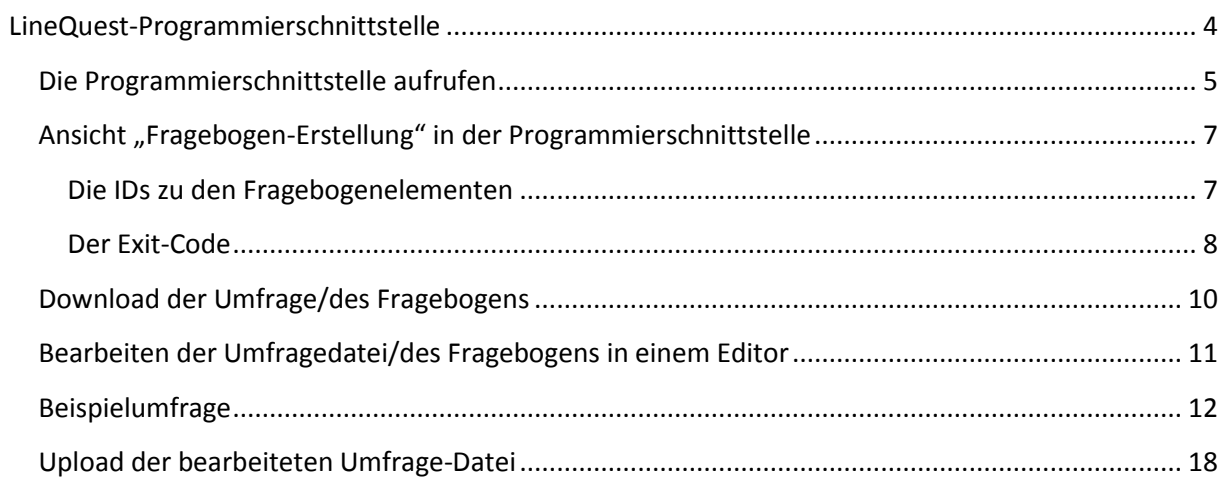

# <span id="page-3-0"></span>**LineQuest-Programmierschnittstelle**

Mithilfe der neuen Programmierschnittstelle im LineQuest online-Umfrage Portal haben Sie nun vollen Zugriff auf Ihre online-Umfragen. Sie können den Standardfunktionsumfang bei der Gestaltung Ihrer Umfragen durch zusätzliche Programmierungen noch erweitern und so die einzelnen Fragen individuell nach Ihren Bedürfnissen anpassen.

Zur Programmierung werden Kenntnisse in JavaScript und HTML vorausgesetzt.

In diesem Leitfaden wird anhand eines kurzen Beispiels beschrieben, wie Sie die Antwortmöglichkeiten anhand der Antworten einer vorherigen Frage variieren können.

Neben der technischen Umsetzung Ihrer Fragebögen bietet die Programmierschnittstelle Ihnen nun auch die Möglichkeit, das Design Ihrer Fragebögen im Detail anzupassen. Hierzu können Sie durch einfache HTML-Programmierung die einzelnen Fragebogenelemente nach Ihren Wünschen anpassen. Die Vorgehensweise wird in Kürze in einem weiteren LineQuest-Leitfaden beispielhaft beschrieben.

Dieser Leitfaden basiert auf der Beispielumfrage, die Sie auf der LineQuest-Homepage im Menü **Downloads** unter dem Link **Beispiel Programmierschnittstelle** herunterladen können. Alternativ können Sie auch folgenden Link wählen:

[http://www.onlinebefragen.de/ora/gen/online-umfrage/i.jsp?u=u1706578663\\_online](http://www.onlinebefragen.de/ora/gen/online-umfrage/i.jsp?u=u1706578663_online-umfrage_7.jsp&companyid=online-umfrage&surveyid=7)[umfrage\\_7.jsp&companyid=online-umfrage&surveyid=7](http://www.onlinebefragen.de/ora/gen/online-umfrage/i.jsp?u=u1706578663_online-umfrage_7.jsp&companyid=online-umfrage&surveyid=7)

## <span id="page-4-0"></span>**Die Programmierschnittstelle aufrufen**

Die Programmierschnittstelle ist im LineQuest Dialog-Portal über die Verwaltung aufzurufen. Hier wählen Sie zunächst die Schaltfläche verwaltung und gelangen anschließend in den Dialog **Verwaltung**.

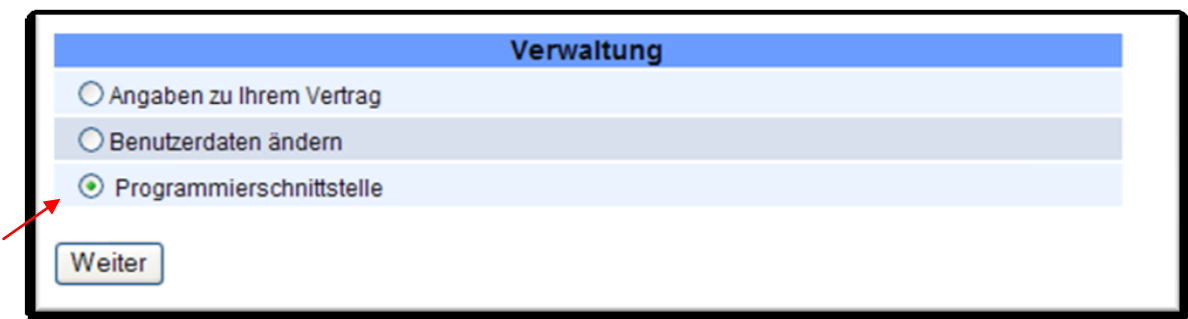

Hier wählen Sie die dritte Option **Programmierschnittstelle**.

Der Zugriff auf die Programmierschnittstelle ist standardmäßig so eingerichtet, dass ein Passwort benötigt wird, um diese Funktion aufrufen zu können.

Hintergrund: Sollten mehrere Mitarbeiter eines Unternehmens Zugriff auf den Account zur Erstellung von Fragebögen haben, soll vermieden werden, dass alle Mitarbeiter automatisch direkten Zugriff auf den Code haben und entsprechend Änderungen an einer vorliegenden Programmierung vornehmen können.

Es wird also zunächst folgender Dialog eingeblendet:

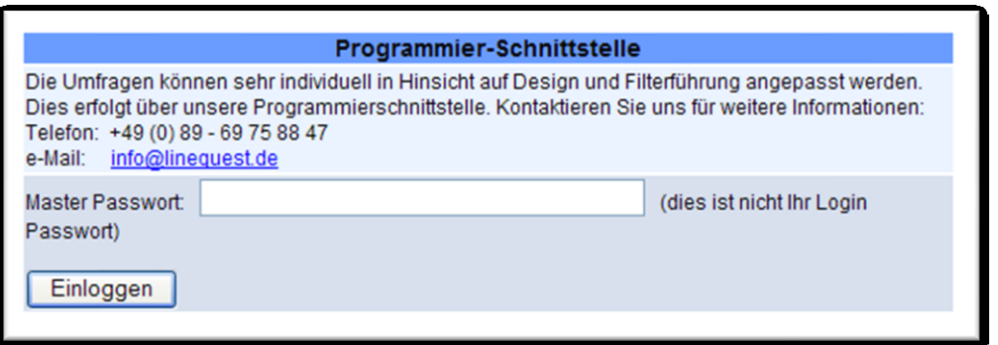

Sie finden hier die Kontaktinformationen, um ein Passwort für den Zugang zur Programmierschnittstellen anzufordern.

Wenn für alle Mitarbeiter, die über die Zugangsdaten zu Ihrem Account verfügen, der Zugriff auf die Programmierschnittstelle erlaubt ist, dann wird folgender Dialog mit einer Übersicht aller bereits erstellter Umfragen eingeblendet:

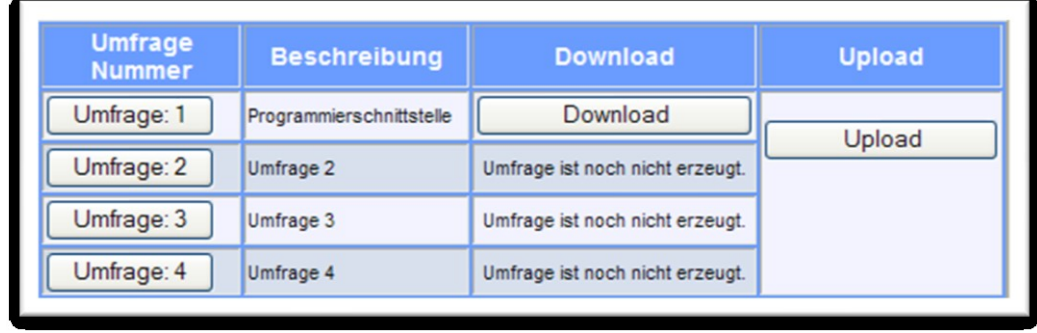

Über die Schaltfläche in der Spalte **Umfrage Nummer** können Sie sich die Umfrage anzeigen lassen. Dabei werden Ihnen im Unterschied zur gewohnten Darstellung, wenn Sie eine Umfrage in der **Liste aller Umfragen** anzeigen lassen, auch die jeweiligen IDs der Frage-Elemente wie Optionsfelder, Kontrollkästchen (Checkboxen), Tabellen usw. mit angezeigt (siehe Abbildung nächste Seite).

# <span id="page-6-0"></span>**Ansicht "Fragebogen-Erstellung" in der Programmierschnittstelle**

Nachdem Sie in der Programmierschnittstelle die Schaltfläche **Umfrage 1 in der Spalte Umfrage Nummer** gewählt haben, wird die entsprechende Umfrage mit allen enthaltenen Fragen angezeigt:

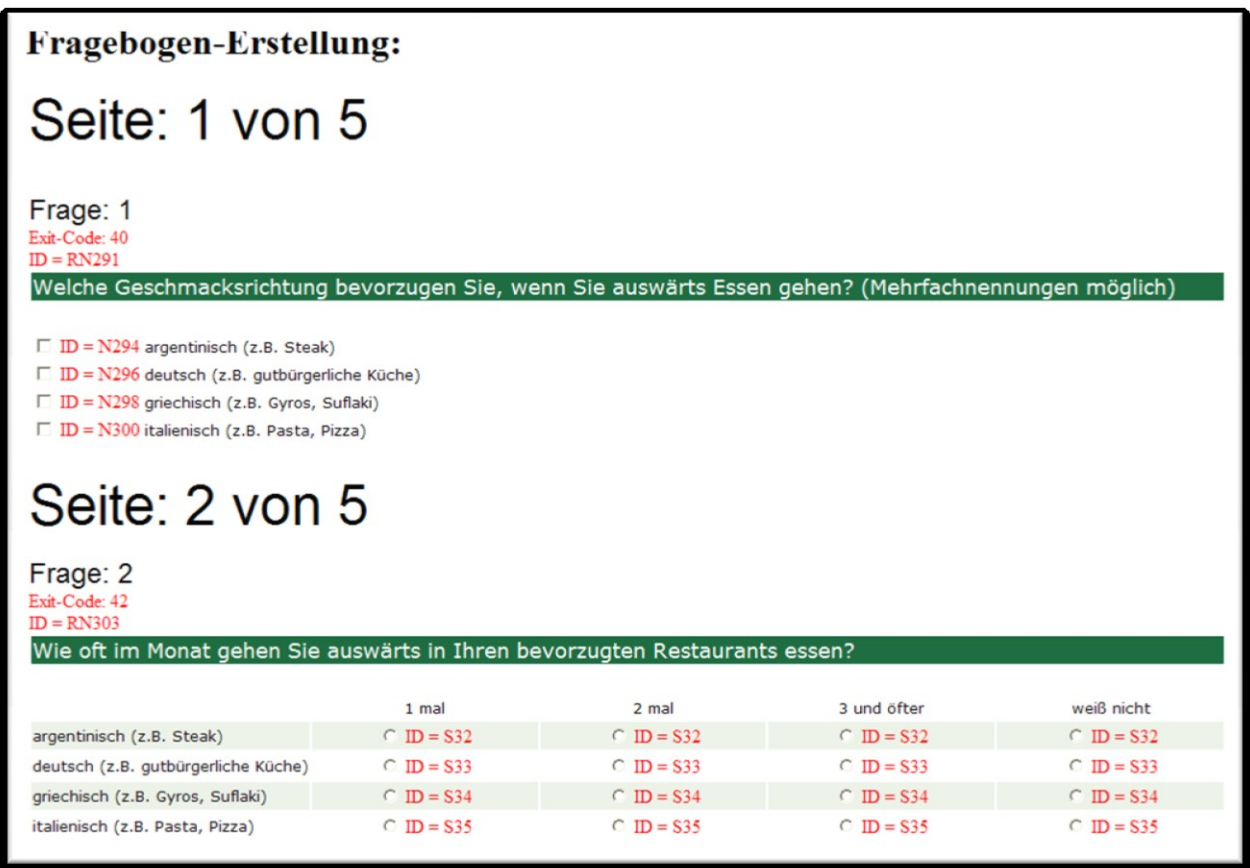

(Abbildung: Ansicht "Fragebogenerstellung" in der Programmierschnittstelle)

Sie sehen in dieser Ansicht die entsprechenden IDs zu jedem Fragebogenelement aufgeführt. Dies erspart Ihnen die Suche im Code des Fragebogens nach den entsprechenden IDs, die Sie für die Programmierung benötigen.

#### <span id="page-6-1"></span>**Die IDs zu den Fragebogenelementen**

Die IDs, die mit "RN" beginnen, stehen für die Frage selbst. Sie haben also hierüber direkten Zugriff auf die Frage. Wenn Sie beispielsweise den Fragetext dynamisch ändern möchten, oder wie in diesem Beispiel eine Zeile wegblenden möchten, dann nehmen Sie über diese ID Bezug auf die Frage.

**Beispiel**: Ausblenden einer Zeile

anaus ("RN303", "t", 1,"none");

Hier wird die Funktion **anaus** aufgerufen. Als Parameter werden die Frage-ID (RN303), der Fragetyp ("t" für eine Tabelle bzw. "g" für eine geschlossene Frage), die Zeilennummer (in diesem Fall beginnend mit 1) und die Option, ob die Zeile angezeigt werden soll ("" für ja bzw. "none" für nein) übergeben.

IDs von Optionsfeldern beginnen immer mit "S" und IDs von Checkboxen beginnen immer mit "N".

In der vorherigen Abbildung liegen eine geschlossene Frage (ID="RN291") mit Checkboxen (IDs "N294", "N296", "N298" und "N300") und eine Tabelle (ID="RN303") mit Optionsfeldern vor. Die Optionsfelder einer Zeile haben die gleiche ID, da Sie jeweils zu einer Optionsfeldergruppe gehören. Also entsprechend für die erste Tabellenzeile die ID "S32", für die zweite Zeile "S33" usw.

#### <span id="page-7-0"></span>**Der Exit-Code**

Zusätzlich wird auch noch der **Exit-Code** angezeigt. Dieser besagt, zu welcher Frage nach Beantwortung dieser Frage gesprungen werden soll. D.h., wie nach Wahl der Schaltfläche **Weiter** im Fragebogen reagiert werden soll. Im Fragebogen muss hierzu im entsprechenden Dialog bei der Erstellung des Fragebogens im Feld **Soll nach der Beantwortung zu Frage ... (Nummer) verzweigt werden?** (siehe unten) eine entsprechende Nummer eingepflegt werden. Soll beispielsweise auf die Seite 5 im Fragebogen gesprungen werden, dann tragen Sie in dieses Feld den Wert "5" ein. In der Übersicht in der Programmierschnittstelle wird dann allerdings der Wert 4 angezeigt, da bei dieser Aufzählung mit dem Wert 0 begonnen wird und entsprechend die Seitenzahl um den Wert 1 verringert wird.

Für die in der vorherigen Abbildung aufgeführten Fragen wurden im Dialog zur Frageerstellung entsprechend die Werte 41 (RN291) und 43 (RN303) eingetragen.

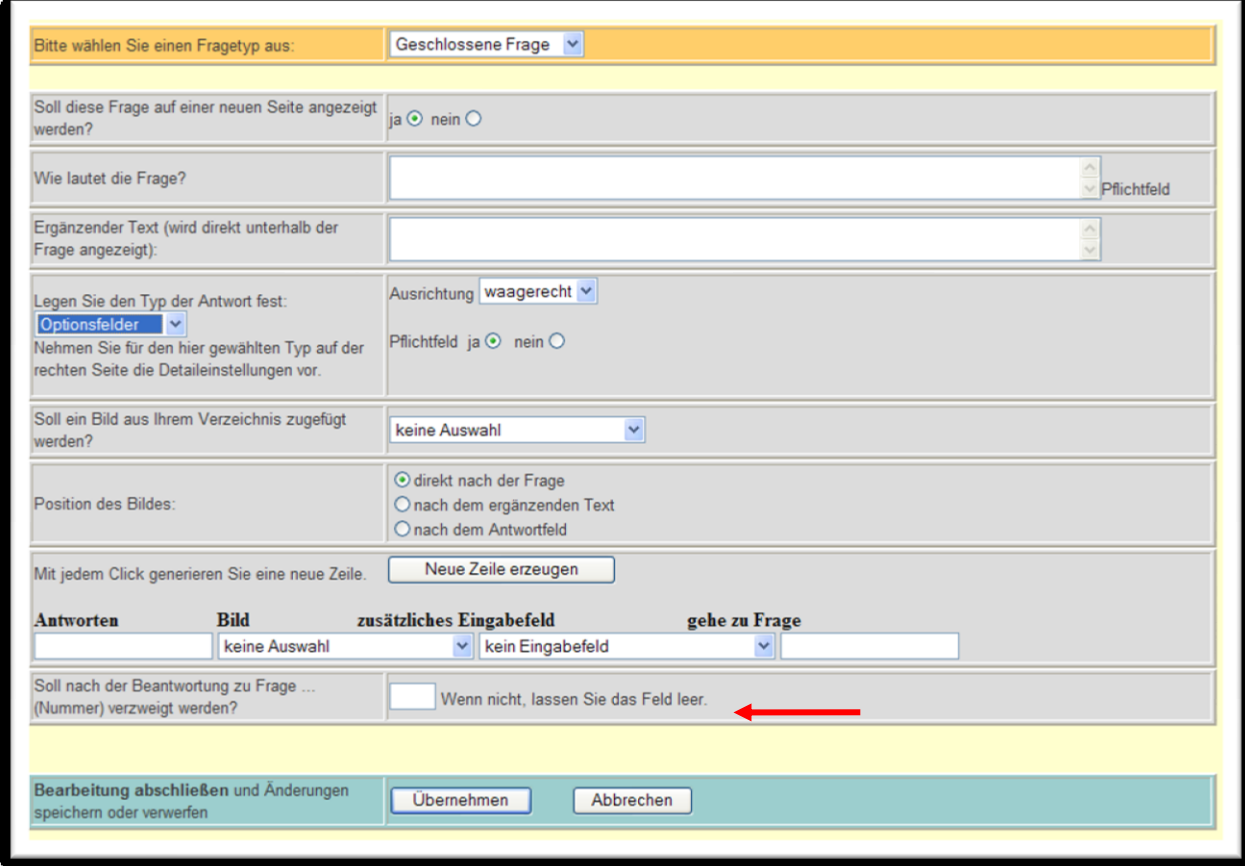

(Abbildung: Dialog zur Erstellung einer geschlossenen Frage)

Der Exit-Wert ist auch für die Programmierung ausschlaggebend. Soll beispielsweise für die unterschiedlichen Antwortoptionen einer Frage auch auf unterschiedliche Seiten gesprungen werden bzw. sollen Aktionen wie das Ausblenden von Zeilen erfolgen, dann wählen Sie im Feld **Soll nach der Beantwortung zu Frage ... (Nummer) verzweigt werden?** einen entsprechenden Wert. Hierbei ist zu beachten, dass dieser Wert größer als die reale Anzahl an Fragen im Fragebogen sein muss.

Beinhaltet ein Fragebogen beispielsweise 30 Fragen, dann wählen Sie hier einen Wert größer 40. Wir empfehlen einen ungeraden Wert, beispielsweise 41. Im Code des Fragebogens greifen Sie dann aber auf diesen Wert in der case-Anweisung wie folgt zu:

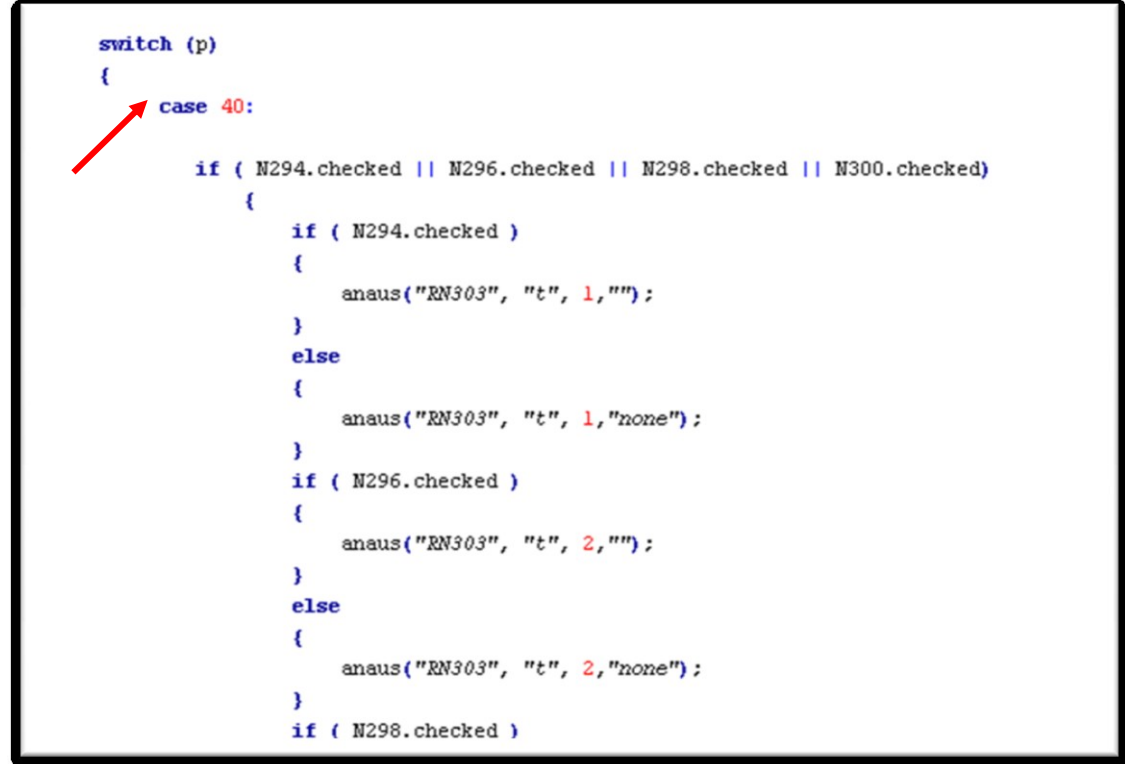

(Abbildung: Umfragecode in **function** pushlayer - case-Anweisung zur fiktiven Seite 40)

Sie wählen hier in der case-Anweisung den Wert 40, da der Wert programmiertechnisch um 1 verringert werden muss. Wenn Sie also die 41 bei der Fragebogenerstellung gewählt haben, dann müssen Sie in der case-Anweisung den Wert 40 wählen. Im Code der Umfrage wird darauf explizit durch einen Kommentar hingewiesen.

<span id="page-9-0"></span>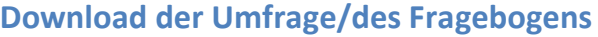

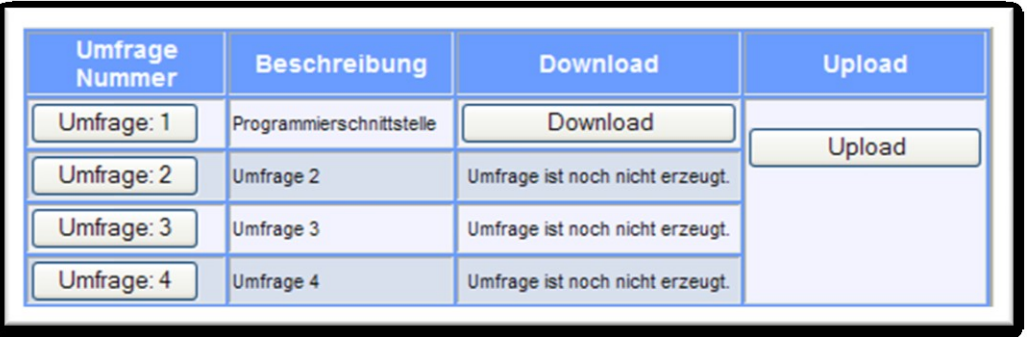

Den Titel der Umfrage finden Sie in der Spalte **Beschreibung**. Durch Wahl der Schaltfläche Download  $\Box$  in der gleichen Zeile starten Sie den Download der Umfragedatei. Diese liegt als Dateityp "\*.jsp" zur Verfügung.

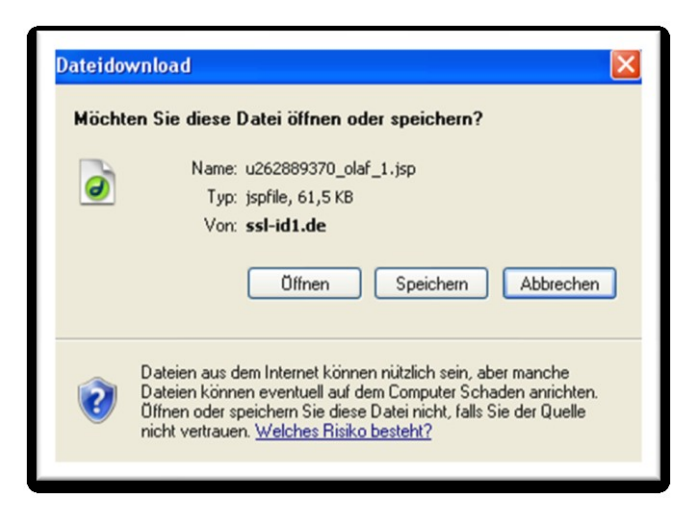

Wählen Sie hier, ob Sie die Datei direkt öffnen oder speichern möchten. Wählen Sie dann gegebenenfalls einen Speicherort.

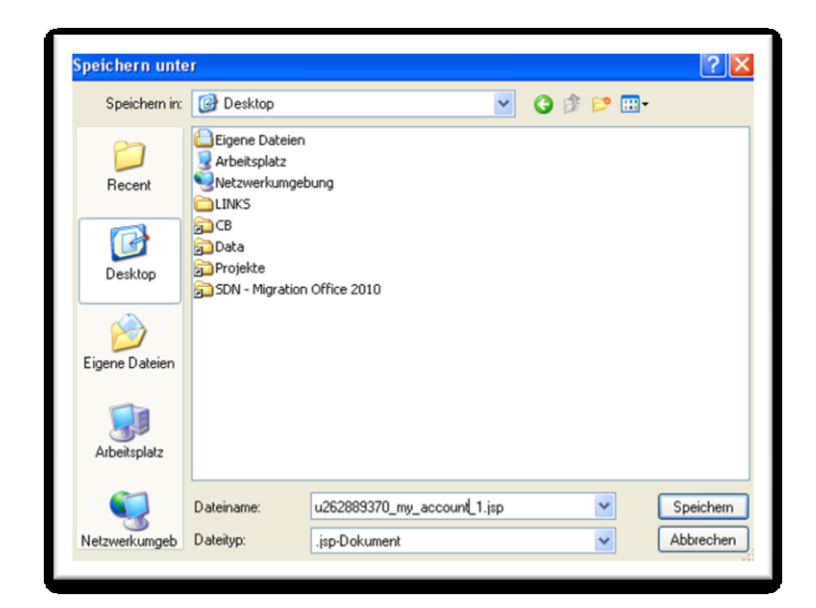

# <span id="page-10-0"></span>**Bearbeiten der Umfragedatei/des Fragebogens in einem Editor**

Nun können Sie die Umfragedatei in einer entsprechenden Anwendung wie beispielsweise Macromedia Dreamweaver o.ä. öffnen und Ihre Programmierungen vornehmen. Sie finden dazu im Internet zahlreiche kostenlose Tools, die Ihnen behilflich sein werden.

```
u262889370 olaf 1.jsp
                                                                                                                                                - 8 x
 ⊙ Code <mark>- ar</mark> Telen <mark>④</mark> Entwurf <mark>- 多</mark> Titel: LineQuest online Umfrage Port <mark>Q $ $1. ©.</mark> C 匣. # in 台 @ 國 ☆ 哈 色 | ↑ ↑
    ۱۱
315//Beginn Programmierschnittstelle
    //im Falle einer Programmierung hier alle notwendigen Variablen in folgender Weise deklarieren:
    //var S248 = document.myform.S248;
    //var N23 = document.pyform.S22332.
    //IDs von Optionsfeldern beginnen immer mit S
326//IDs von Checkboxen beginnen immer mit N
    //Folgende Funktion benutzen, wenn programmiert werden soll
328
329
    function pushLayer(vi)
        var b:
        \text{vor} = \text{true}:
        p = -1:
        //Mit der Variable rankok kann gesteuert werden, ob eine Weiterschaltung der Seiten erfolgen soll.
        //Falls nein, muß
        //rankok = false;//gesetzt werden
        var rankok;
        rankok = trueb = nextpage()if(b)\overline{\mathbf{f}}aktlay++;if (p \ge 0)\epsilonswitch (p)
                 \mathbf{f}//Durch eine case Anweisung kann auf den "Weiter' Button im Fragebogen reagiert werden. Im Fragebogen muß hierzu im F
                     //'Soll nach der Beantwortung zu Frage ... (Nummer) verzweigt werden?
                     //eine entsprechende Nummer gepflegt werden. Wird bei der entsprechenden Frage z. B. 41 gepflegt, kann über case 40:
                     /*case 40://Optionsfelder können folgendermaßen abgefragt werden:
                          if (S248[0], checked)\sqrt{2}
```
(Abbildung: Umfragedatei geöffnet in Macromedia Dreamweaver)

Sie nehmen Ihre Programmierungen zu den einzelnen Fragen in der Funktion "**function** pushlayer (vi)**"** vor. Diese ist am Ende des Codes aufgeführt. Der Bereich wird im Code mit dem Kommentar **//Beginn Programmierschnittstelle** eingeleitet.

Oberhalb der **function** pushlayer (vi) deklarieren Sie, wie in den Kommentaren beschrieben, alle notwendigen Variablen in folgender Weise (die IDs finden Sie schnell in der Ansicht "Fragebogen-Erstellung" in der Programmierschnittstelle):

#### **für Optionsfelder:**

var S22 = document.myform.S22;

#### **für Checkboxen**

var N116 = document.myform.N116;

# <span id="page-11-0"></span>**Beispielumfrage**

Folgende Beispielumfrage mit 5 Fragen soll veranschaulichen, wie Sie durch einfache Programmierung Zeilen abhängig von gewählten Antwortoptionen in einer vorherigen Frage (Frage 1) in nachfolgenden Fragen in Tabellen (Frage 2) und geschlossenen Fragen (Frage 3) ausblenden können:

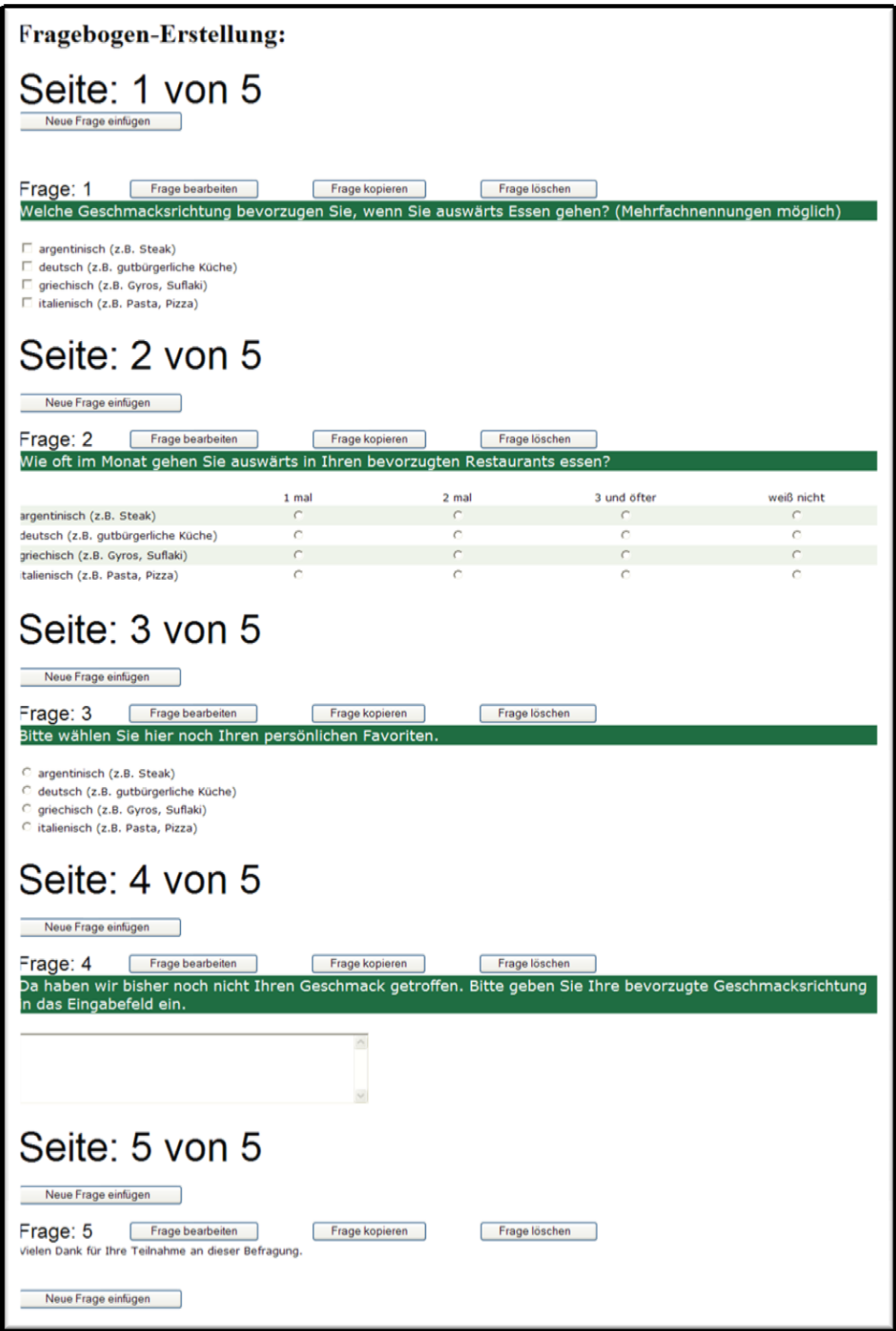

Ziel ist es nun, dass ausgehend von den gewählten Antworten in Frage 1 nur die diesen Antworten entsprechenden Zeilen in der Tabelle Frage 2 bzw. in der geschlossenen Frage 3 angezeigt werden. D.h., es müssen bei Nichtauswahl die entsprechenden Zeilen in den Fragen 2 und 3 ausgeblendet werden. Wird in Frage 1 keine Auswahl getroffen, wird zur Frage 4 gesprungen, und die Fragen 2 und 3 übersprungen.

#### **Vorgehensweise:**

Im ersten Schritt laden Sie wie im Kapitel **Download der Umfrage/des Fragebogens** (siehe S. [10\)](#page-9-0) beschrieben die Umfragedatei (z.B. "u12345678 ihr account 1.jsp") auf Ihren PC. Dann öffnen Sie diese in einem Editor bzw. in einer Entwicklungsumgebung für JavaScript und HTML.

Wechseln Sie zur Funktion **function** pushlayer (vi). Hier führt Sie die Suchfunktion (**[Strg]+[F]**) schnell zum Ziel. Geben Sie als Suchbegriff "Beginn Programmierschnittstelle" ein.

Nun deklarieren Sie die benötigten Variablen. Da hier die Checkboxen der ersten Frage ausschlaggebend für die weitere Darstellung der Fragen 2 und 3 sind, suchen Sie die entsprechenden IDs der Checkboxen zur Frage 1 heraus. Diese finden Sie am schnellsten, indem Sie in die Programmierschnittstelle wechseln und dann die Schaltfläche **Umfrage:** 1 in der Spalte Umfrage **Nummer** wählen (siehe S. 6). Siehe auch Kapitel **Ansicht "Fragebogen-Erstellung" in der Programmierschnittstelle** auf Seite [7.](#page-6-0)

Nehmen Sie nun die Deklaration der Variablen vor, wie in der folgenden Abbildung dargestellt:

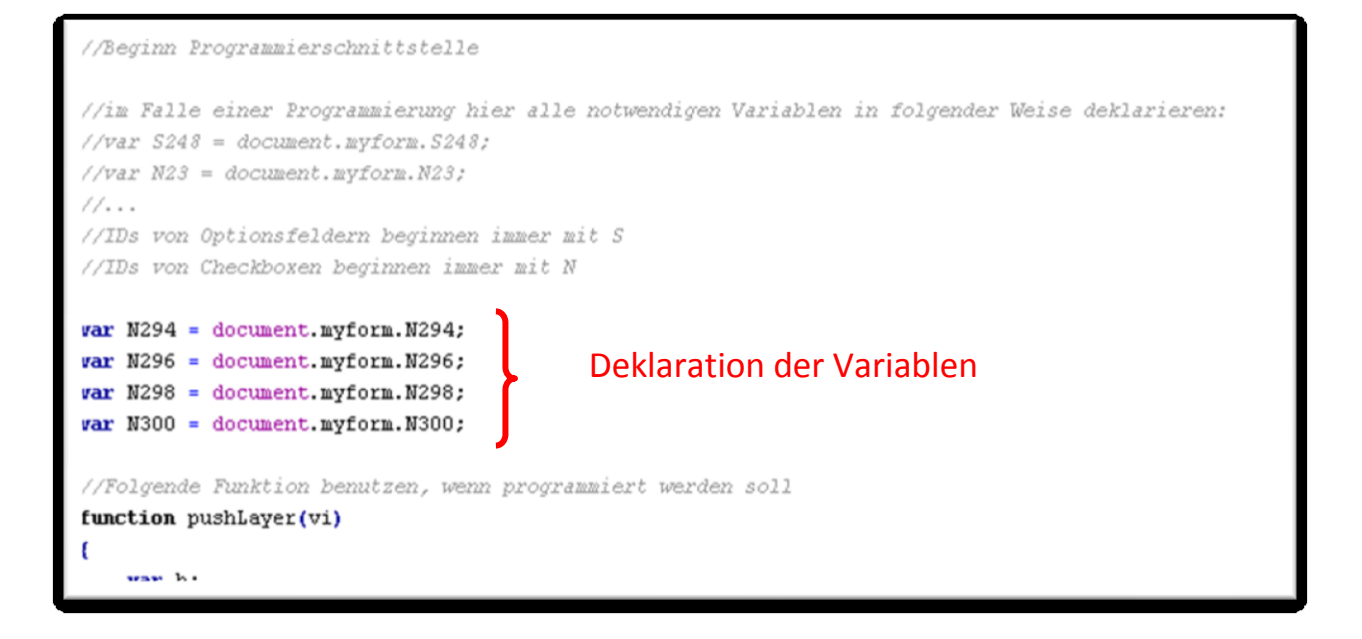

Nach Wahl der Schaltfläche **Weiter** der Frage 1 im Fragebogen soll folgende Aktion ausgeführt werden:

- Ausblenden aller Zeilen in den Folgefragen 2 und 3, die nicht in den Antwortoptionen (Checkboxen) aktiviert worden sind. Sprung zur Seite 1 (Frage 2)
- Alternativ, wenn keine Auswahl getroffen worden ist, das Überspringen der Fragen 2 und 3 durchführen und entsprechend zur Frage 4 wechseln.

Für Frage 1 wurde als **Exit-Code** der Wert **41** festgelegt. Also wählen Sie hier nun in der case-Anweisung den Wert **40**.

Zum Ein- und Ausblenden von Zeilen in Tabellen und geschlossenen Fragen verwenden Sie die Funktion **anaus**.

**Syntax** (Ein-und Ausblenden von Tabellenzeilen)**:**

Einblenden: anaus ("FrageID", "t", 1,"");

Ausblenden: anaus ("FrageID", "t", 1,"none");

Zusätzlich verwenden Sie hier noch die Funktion **anaus\_farbe**, um die anzuzeigenden Zeilen farblich wie im Design der Umfrage festgelegt abzugrenzen.

anaus\_farbe ("FrageID ");

Als FrageID verwenden Sie hier jeweils für die Tabelle in Frage 2 die ID "RN303".

Sie müssen nun also für alle 4 Checkboxen eine Abfrage erstellen, ob diese gewählt (checked) ist, und wie dann mit dieser verfahren werden soll.

Zusätzlich müssen Sie den Fall berücksichtigen, dass keine Auswahl getroffen worden ist und dann entsprechend zur nächsten Frage, oder wie in diesem Beispiel zur Frage 4 gesprungen wird.

Folgender Code in der case-Anweisung "case 40" in der Function function pushlayer (vi) erfüllt diese Aufgabe:

```
switch (p)
2353
                   ₹
2354
                         case 40:
2355
                          if ( N294. checked || N296. checked || N298. checked || N300. checked)
2356
                                 ₹
2357
                                      if (N294.checked)
2358
                                      €
2359
                                          anaus("RN303", "t", 1, "");
2360
                                      3
2361
                                     else
2362
                                      €
2363
                                          anaus("RN303", "t", 1, "none");
2364
                                      Y
2365
                                     if ( N296.checked )
2366
                                      €
2367
                                          anaus("RN303", "t", 2,"");
2368
                                      \mathbf{a}2369
                                      else
2370
                                      ł
2371
                                          anaus("RN303", "t", 2, "none");
2372
                                      <sup>3</sup>
2373
                                     if (N298.checked)
2374
                                      \epsilon2375
                                          anaus("RN303", "t", 3, "");
2376
                                      ¥
2377
                                     else
2378
                                      1
2379
                                          anaus("RN303", "t", 3, "none");
2380
                                      Þ
2381
                                     if (N300.checked)
2382
                                      €
2383
                                          anaus("RN303", "t", 4, "");
2384
                                      3
2385
                                     else
2386
                                      €
                                          anaus("RN303", "t", 4, "none");
2387
2388
                                      Þ
2389
                                      stack[aktlay] = 1:
                                      anaus_farbe("RN303");
2390
2391
                            3
2392
                            else
2393
                            \epsilon2394
                                 stack[aktlay] = 3.2395
                            \mathbf{r}2396
                       break;
```
(Abbildung: case 40)

Für jede einzelne Zeile (1-4) in der Tabelle der Frage 2 (RN303) wird hier über die Funktion **anaus** festgelegt, ob die Zeile angezeigt werden soll oder nicht. Abschließend wird über

#### **stack[aktlay] = 1;**

der Sprung zur nächsten Frage (2) festgelegt und die Anpassung der Farben der einzelnen Tabellenzeilen vorgenommen.

#### anaus\_farbe("RN303");.

Ist keine Auswahl getroffen wird mithilfe der Else-Anweisung über

#### **stack[aktlay] = 3;**

zur Seite 4 der Umfrage gesprungen.

In Frage 2 wurde als **Exit-Code** der Wert **43** festgelegt. Also wählen Sie hier nun in der case-Anweisung den Wert **42**.

Zum Ein- und Ausblenden von Zeilen in geschlossenen Fragen verwenden Sie ebenfalls die Funktion **anaus**.

**Syntax** (Ein-und Ausblenden von Zeilen in geschlossenen Fragen)**:**

Einblenden: anaus ("FrageID", "g", 1,"");

Ausblenden: anaus ("FrageID", "g", 1,"none");

Als FrageID verwenden Sie hier jeweils für die geschlossene Frage in Frage 3 die ID "RN332".

Sie müssen auch hier wieder für alle 4 Checkboxen der Frage 1 eine Abfrage erstellen, ob diese gewählt (checked) ist.

Abschliessend muss zur Frage 3 gesprungen werden.

Folgender Code in der case-Anweisung "case 42" in der Function function pushlayer (vi) erfüllt diese Aufgabe:

```
case 42:
    if (N294.checked | N296.checked | N298.checked | N300.checked)
          \mathbf{f}if (N294. checked)\epsilonanaus("RN332", "g", 1,"");
               ¥
              else
               \mathbf{f}anaus("RN332", "g", 1, "none");
               }
              if (N296.checked)
               \overline{\mathbf{f}}anaus("RN332", "g", 2,"");
              \mathbf{y}else
               \epsilonanaus("RN332", "g", 2, "none");
              \mathbf{v}if (N298. \text{checked})€
                   anaus("RN332", "g", 3,"");
              \mathbf{y}else
               \mathbf{f}anaus("RN332", "g", 3, "none");
               }
              if ( N300.checked )
               \epsilonanaus("RN332", "g", 4,"");
               \mathbf{E}else
               €
                    anaus("RN332", "g", 4, "none");
               \mathbf{y}stack[akt] = 2;
               anaus_farbe("RN332"); //optional
         \overline{\phantom{a}}else
     €
         stack[aktlay] = 3.
     ¥
break;
```
Das war es schon. Nun können Sie die Umfrage-Datei speichern und zurück auf den LineQuest-Server hochladen.

Dazu gehen Sie wie folgt vor.

### <span id="page-17-0"></span>**Upload der bearbeiteten Umfrage-Datei**

Wechseln Sie in die Programmierschnittstelle und wählen Sie hier die Schaltfläche **...** Upload

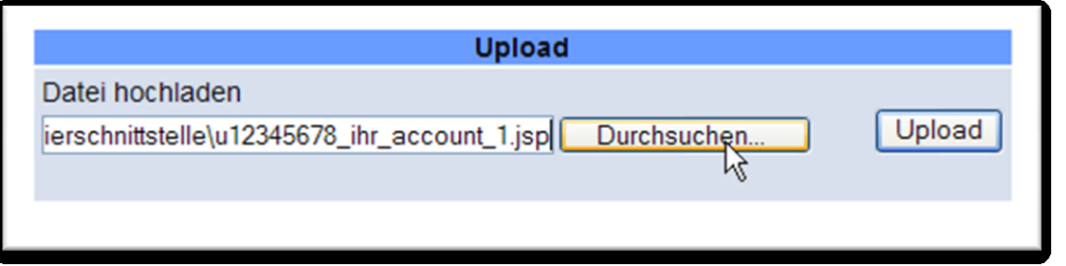

Wählen Sie anschließend im Dialog **Upload** die Schaltfläche **Durchsuchen** und stellen Sie den Pfad zur Umfrage-Datei ein.

Mit **Upload** starten Sie dann den Upload der Datei auf den LineQuest-Server. War der Upload erfolgreich wird folgender Hinweis eingeblendet:

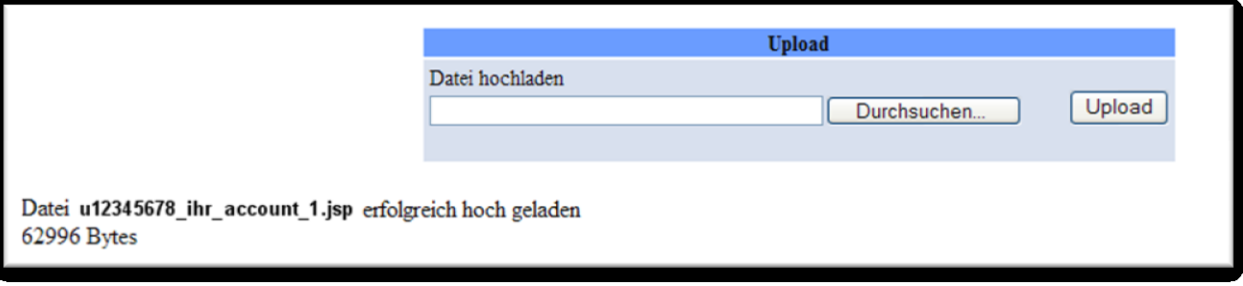

Wenn Sie nun die freigegebene Umfrage in Ihrem Browser aufrufen, sind die durchgeführten Programmierungen enthalten.